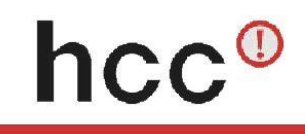

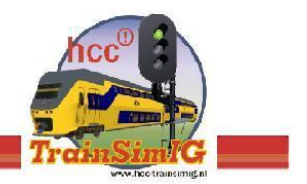

## 1. **Microsoft TrainSimulator installeren.**

Start met het installeren van CD 1 van het pakket Microsoft Trainsimulator.

De volgende stap is noodzakelijk voor iedereen die Windows Vista, Windows 7, of Windows 8 gebruikt. Voor Windows XP kunnen de stappen die gaan over 'Als administrator uitvoeren' worden overgeslagen.

Door de installatie van het programma Microsoft Trainsimulator als administrator uit te voeren, zal het programma ook op computers met Windows Vista, Windows 7, of Windows 8 goed kunnen werken!

Nadat de CD 1 in de CD/DVD speler is gedaan verschijnt onderstaand scherm, kies dan voor Map en bestanden weergeven

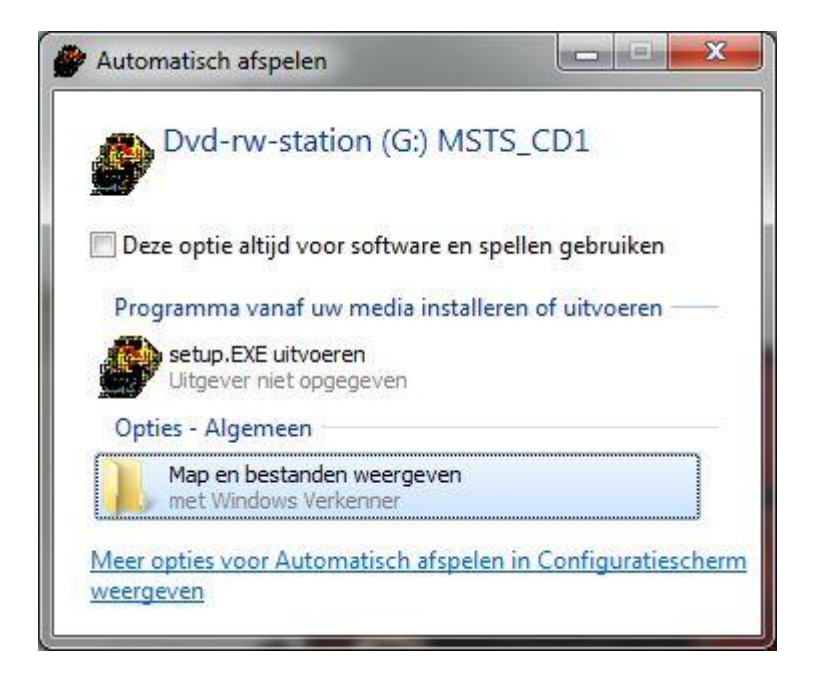

In de bestandenlijst klik rechts op Setup, en kies dan voor Als administrator uitvoeren.

Klik op installieren en daarna op weiter en klik op nein bij de vraag of u Acrobat Reader wilt installeren. Ga verder naar de volgende schermen en geef eventueel een andere locatie op waar u MSTS wilt installeren. Volg de instructies op tot dat CD 2 is geïnstalleerd en het keuzemenu komt waaruit u kunt kiezen om te registreren, te spelen enz. Als u op spielen heeft geklikt dan zal het spel starten in de Duitse taal.

Sluit het programma af.

Voor Windows Vista, Windows 7, of Windows 8: Ga naar het bureaublad en klik met de rechter muisknop op het MSTS pictogram en kies eigenschappen, daarna het tabblad Compatibiliteit en zet een vinkje bij "Dit programma als administrator uitvoeren". Klik daarna op toepassen en OK.